PHIL JOHNSTON AND STEVE SIKES

# Advanced ActivityHD

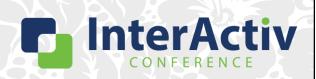

1

### **Disclaimer**

A FEW THINGS FIRST

### This presentation is for information only.

Evaluate risks before acting based on ideas from this presentation.

#### This presentation contains opinions of the presenters.

Opinions may not reflect the opinions of AccountingWare.

#### This presentation is proprietary.

Unauthorized release of this information is prohibited. Original material is copyright © 2023 AccountingWare.

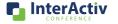

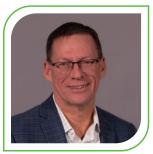

Phil Johnston

IMPLEMENTATION SPECIALIST

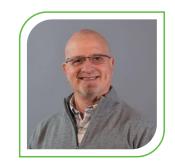

**Steve Sikes** 

SUPPORT SPECIALIST

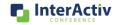

3

### **Agenda**

HERE'S THE PLAN

- Advanced Filter and View Options
- Advanced Saved Answers
- · Custom Data for Custom Fields
- Custom Reports using MS Word
- Notes with Banners

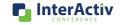

HERE'S THE PLAN

### Advanced Filter and View Options

- · Advanced Saved Answers
- · Custom Data for Custom Fields
- · Custom Reports using MS Word
- · Notes with Banners

Allows quick change between your favorite folder views

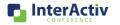

5

### **Agenda**

HERE'S THE PLAN

- · Advanced Filter and View Options
- Advanced Saved Answers
- · Custom Data for Custom Fields
- · Custom Reports using MS Word
- · Notes with Banners

Focus on date expressions

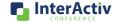

HERE'S THE PLAN

- · Advanced Filter and View Options
- · Advanced Saved Answers
- Custom Data for Custom Fields
- · Custom Reports using MS Word
- · Notes with Banners

Used to provide a **valid list** of choices for custom fields

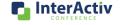

7

### **Agenda**

HERE'S THE PLAN

- · Advanced Filter and View Options
- Advanced Saved Answers
- Custom Data for Custom Fields
- Custom Reports using MS Word
- · Notes with Banners

Use **MS Word** for your own custom report design

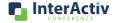

HERE'S THE PLAN

- · Advanced Filter and View Options
- · Advanced Saved Answers
- Custom Data for Custom Fields
- · Custom Reports using MS Word
- Notes with Banners

A more visual way to **notify** others of special considerations

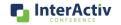

a

### **Agenda**

### Advanced Filter and View Options

- · Advanced Saved Answers
- · Custom Data for Custom Fields
- · Custom Reports using MS Word
- · Notes with Banners

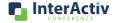

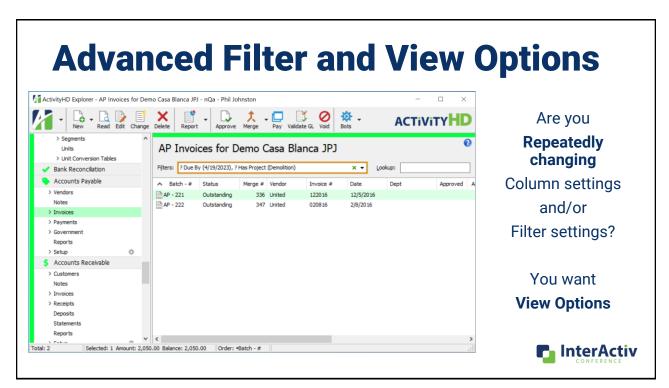

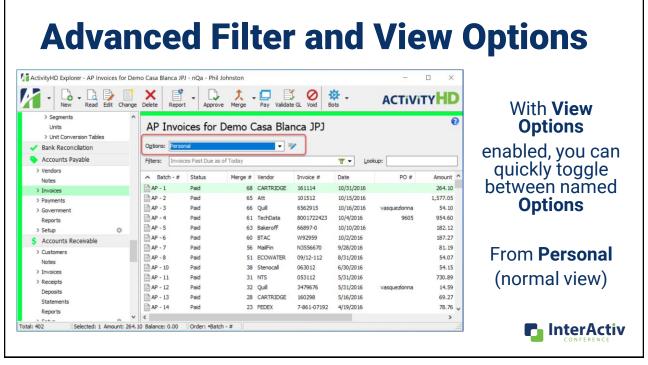

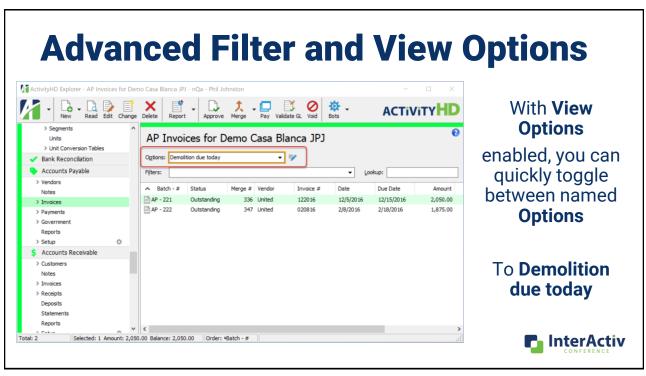

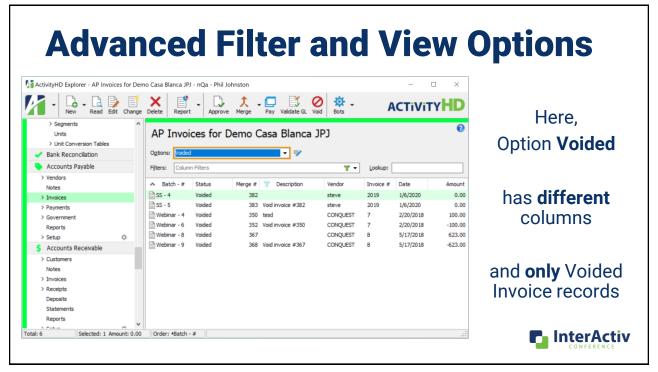

InterActiv

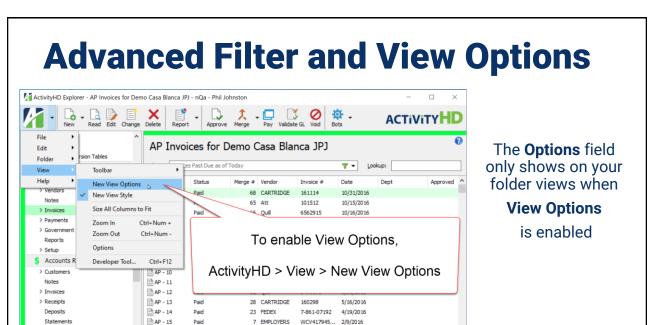

0113072890

15

Reports

□ AP - 16

Order: \*Batch - #

Selected: 1 Amount: 264.10 Balance: 0.00

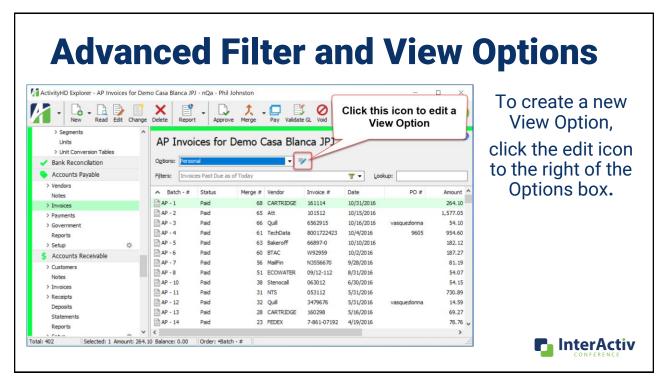

# **Advanced Filter and View Options**

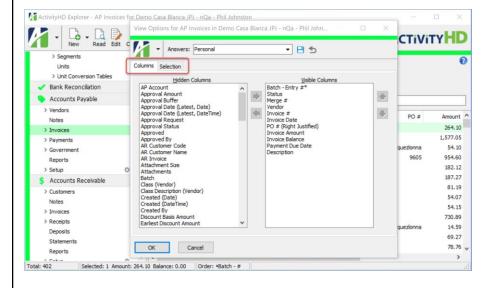

To create a new View Option, click the edit icon to the right of the Options box.

Then set either or both the **Columns** and.....

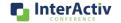

17

# **Advanced Filter and View Options**

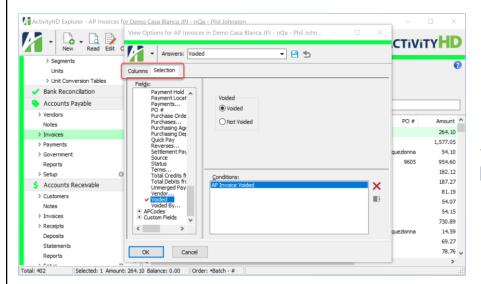

To create a new View Option, click the edit icon to the right of the Options box.

Then set either or both the Columns and the **Selection** you wish for this option.

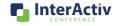

# **Advanced Filter and View Options**

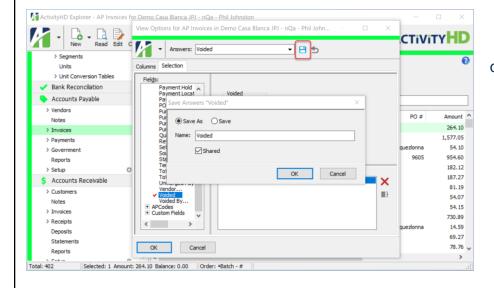

To create a new View Option, click the edit icon to the right of the Options box.

Save as the name you wish for this Option

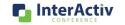

19

### **All Filters in one folder**

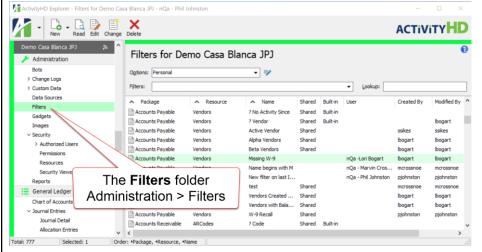

Now personal filters

can be accessed by administrators

All Filters
From all
packages

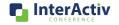

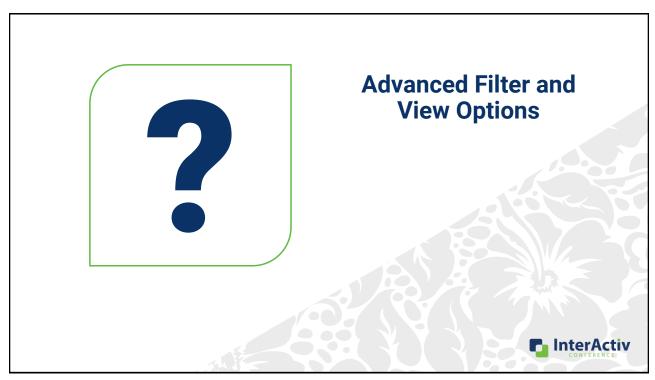

## **Agenda**

- Advanced Filter and View Options
- Advanced Saved Answers
- Custom Data for Custom Fields
- Custom Reports using MS Word
- Notes with Banners

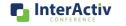

### **Advanced Saved Answers**

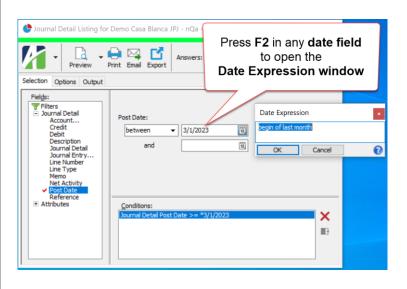

When Saved Answers include a date you likely want a **Date Expression** to give a 'current' date.

Simple expressions:

- "Today"
- "Begin of last month"

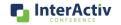

23

### **Advanced Saved Answers**

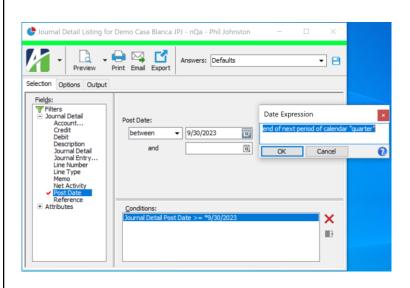

### **Date Expressions**

May refer to period of other calendars.

end of next **period of** calendar "quarter"

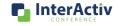

### **Advanced Saved Answers**

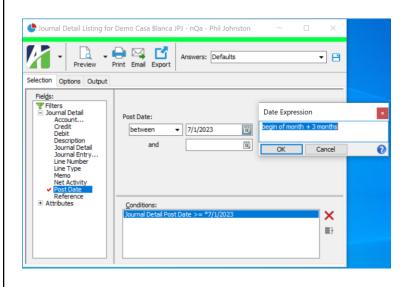

#### **Date Expressions**

May add or subtract a number of periods within the expression.

Begin of month + 3 months

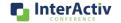

25

### **Advanced Saved Answers**

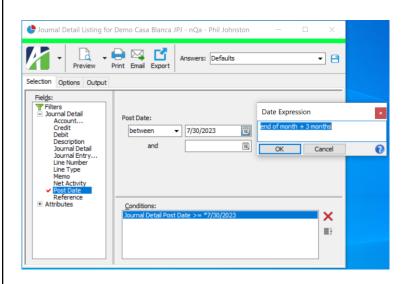

### **Date Expressions**

flexible syntax, but be careful

• End of month + 3 months

won't always give the last day of three months from now.

4/30 + 3 months = 7/30

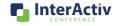

### **Advanced Saved Answers**

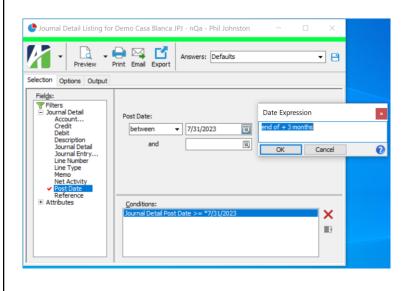

### **Date Expressions**

If you want the last day of three months from now use...

End of + 3 months

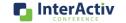

27

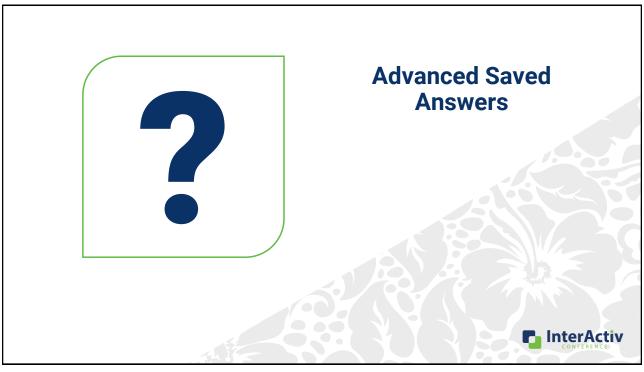

- Advanced Filter and View Options
- Advanced Saved Answers
- Custom Data for Custom Fields
- Custom Reports using MS Word
- · Notes with Banners

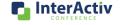

29

### **Custom Data for Custom Fields**

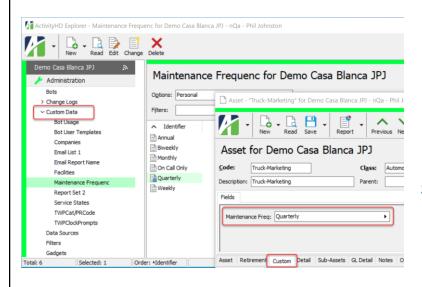

Allows your own list of **valid** choices for custom field values

Such as...
Names for Sales Regions
Shift codes for employees
Cubical location code

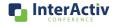

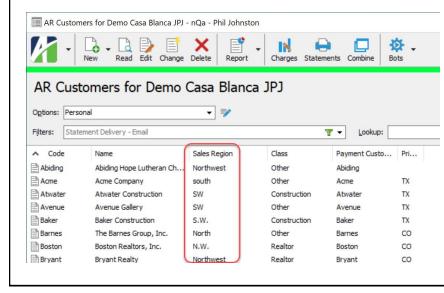

#### **Example Scenario**

Custom field

Sales Region

on AR Customers

Has **inconsistent** spelling or **entries** for the same Sales Region

We need standard options

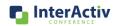

31

### **Custom Data for Custom Fields**

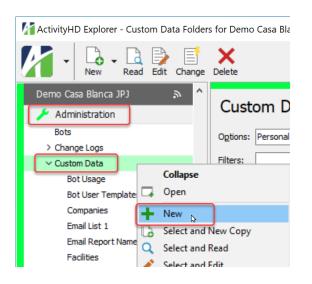

Create a new

#### Custom Data sub-folder

that we can populate with item we wish for our valid options

Navigate to

**Administration > Custom Data** 

Right-click New

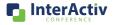

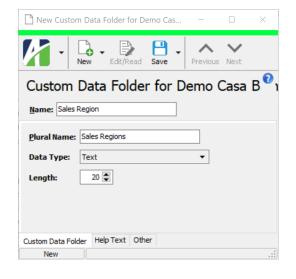

Create a new

Custom Data sub-folder

Name the sub-folder Set the data type Set length limit for the items

Save

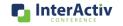

33

### **Custom Data for Custom Fields**

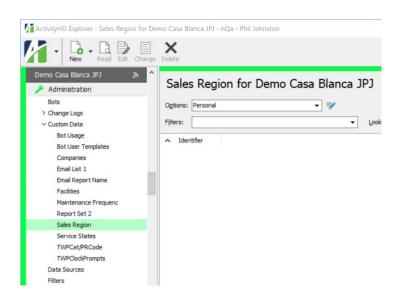

Now we have a new Custom Data subfolder named, "Sales Region"

But this new subfolder is empty

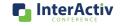

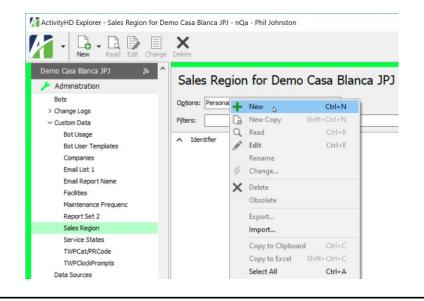

With focus on the new Custom Data sub-folder named, "Sales Region",

Right-click New

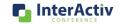

35

### **Custom Data for Custom Fields**

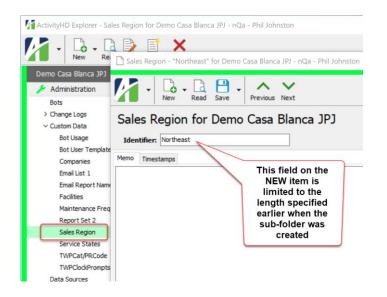

With focus on the new Custom Data sub-folder named, "Sales Region",

Enter a new valid item value in the Identifier field

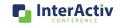

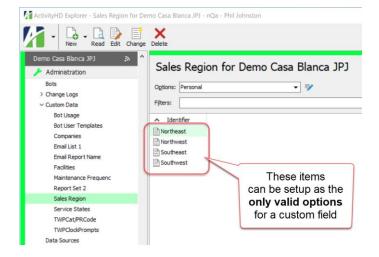

After a few more entries "Sales Region" has four valid items

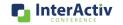

37

### **Custom Data for Custom Fields**

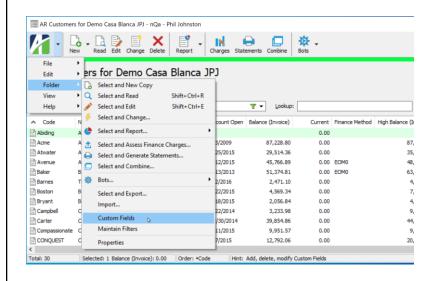

Now modify the custom fields definitions for AR Customers

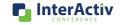

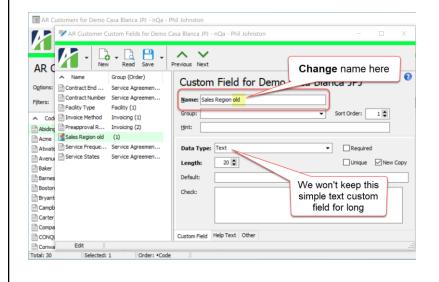

First, let's rename the old custom field out of the way

It was using a simple text field for the "Sales Region" custom field...

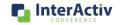

39

### **Custom Data for Custom Fields**

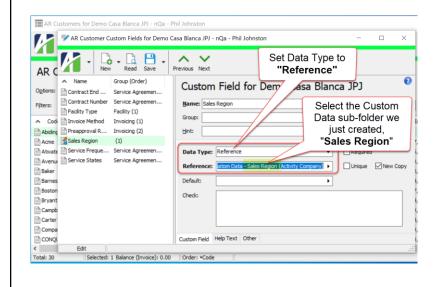

Next, create a **new custom field** with the familiar name,

"Sales Region"

But use a "Reference" data type that points to the Custom Data subfolder we just created,

**Sales Region** 

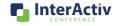

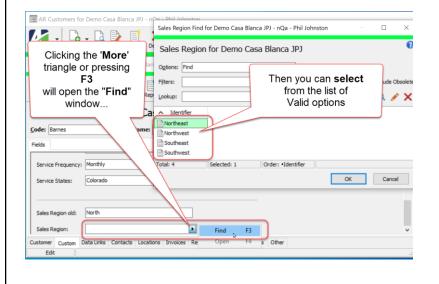

Now the new custom field offers a **Find** action (**F3**) where you may select from the valid options.

You may still type a value in the field, but it will be validated against the Custom Data sub-folder.

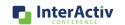

41

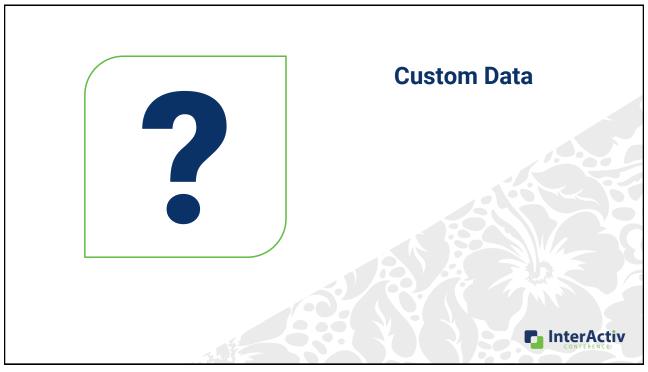

- · Advanced Filter and View Options
- Advanced Saved Answers
- Custom Data for Custom Fields
- Custom Reports using MS Word
- · Notes with Banners

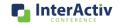

43

## **Custom Reports using MS Word**

#### **Customer Credit Reference**

In response to your request for credit reference on:

XYZ Company 123 Main Street City, TX 12345

Primary Contact:

Our records show...

Date the account was opened: 1/1/2015

Terms: On Receipt

High Balance: \$2

Current Balance: \$1

Amount Past Due: \$0

Have you
ever wanted to
design
your own report?

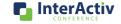

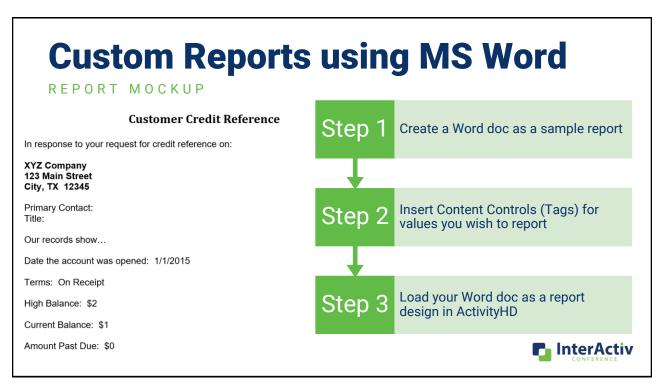

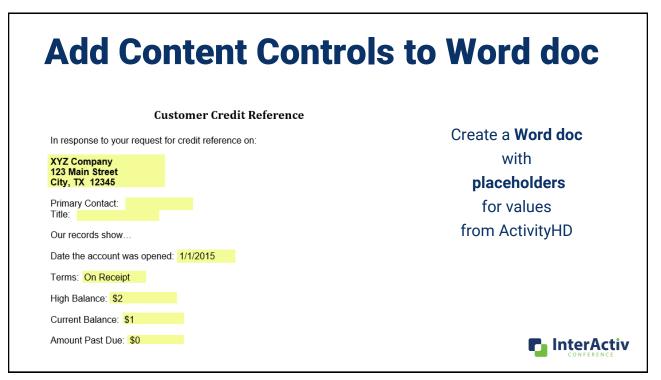

#### **Add Content Controls to Word doc** ENABLE THE DEVELOPER TOOLBAR File > Options > Customize Ribbon Then check the box for "Developer" Mailings Review ☐ Comments Insert Design Layout References Record Macro Aa Aa 🔛 📮 | 💽 Design Mode W≡ Properties Add- Word COM XML Mapping Restrict Document ins Add-ins Add-ins ▲ Macro Security 🗐 🚭 v I Group ∨ Editing Template Pane Code Protect Add-ins Controls Mapping -12 **Customer Credit Reference** In response to your request for credit reference on: XYZ Company 123 Main Street City, TX 12345 Primary Contact: InterActiv

47

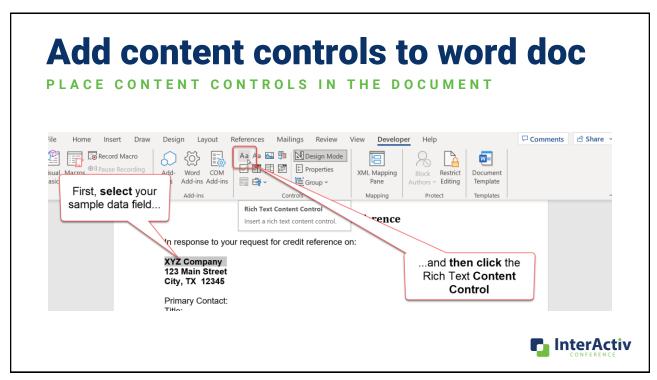

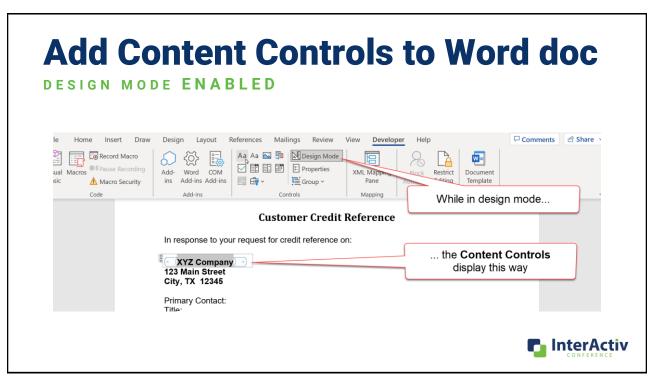

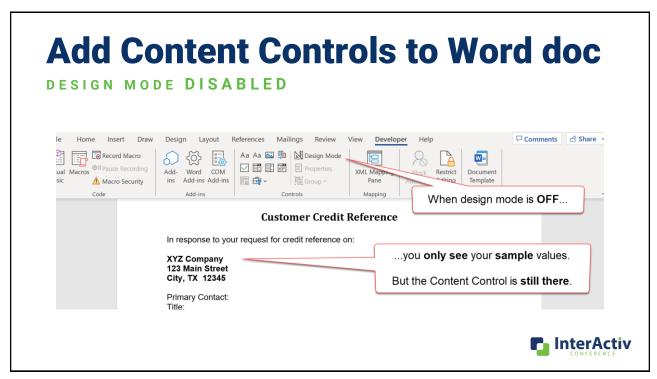

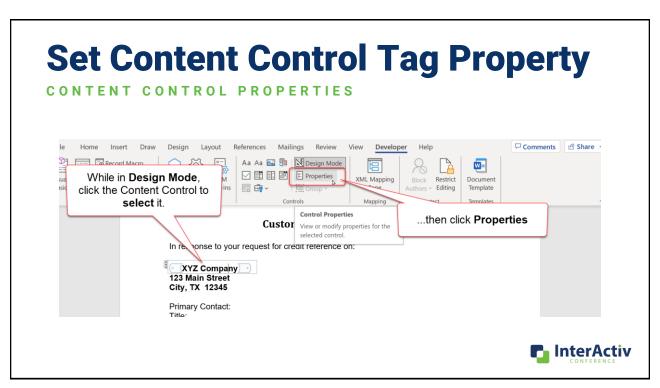

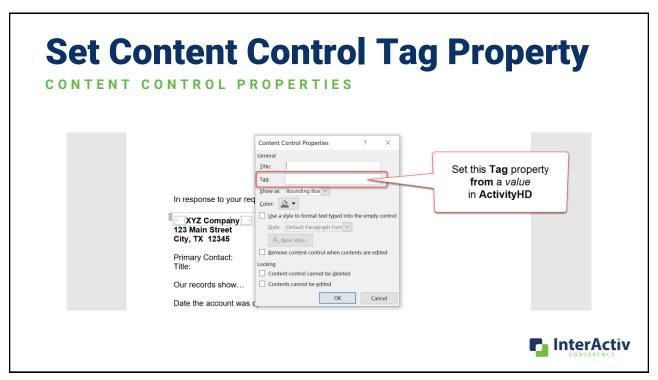

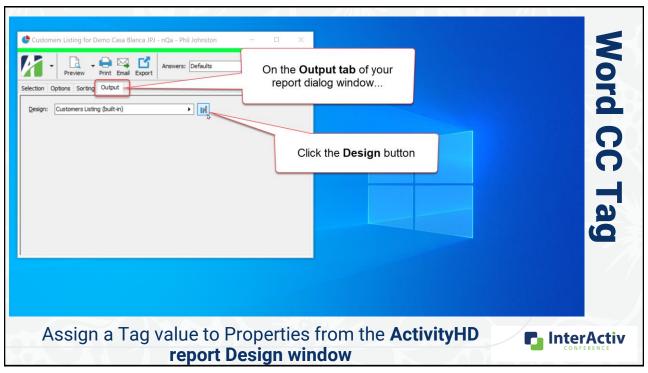

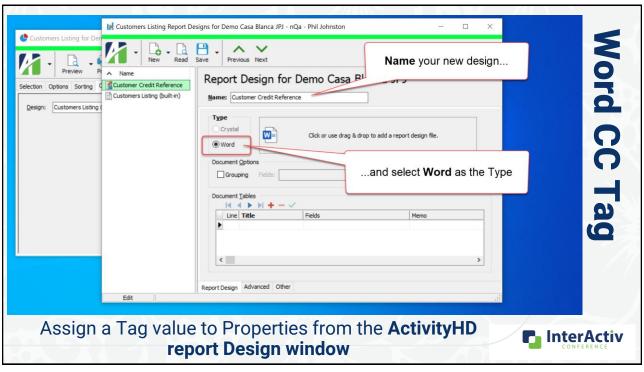

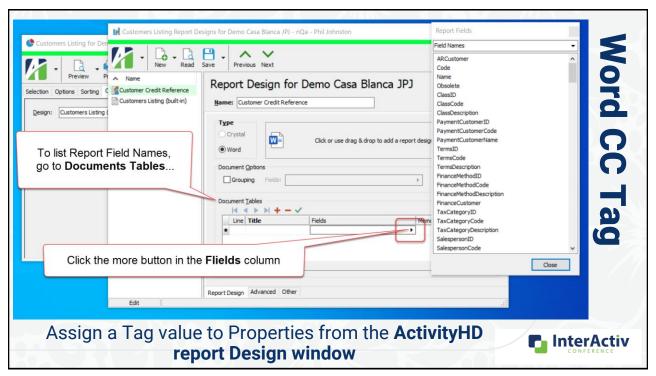

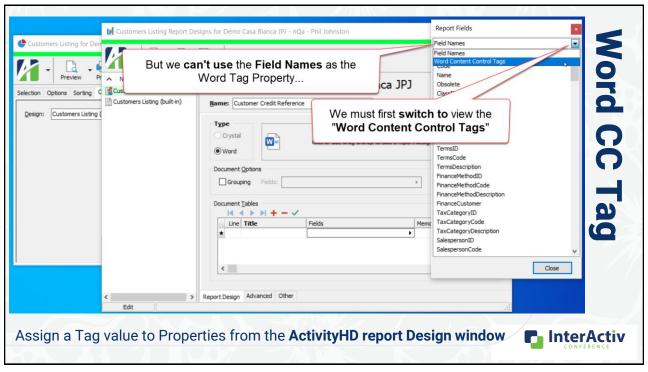

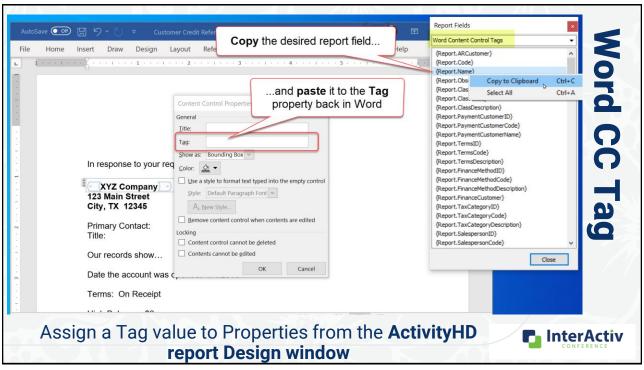

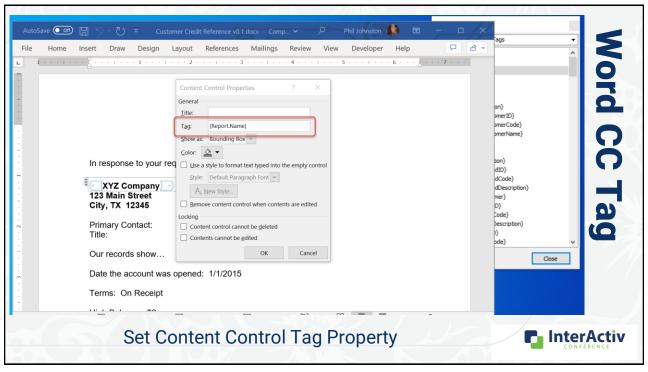

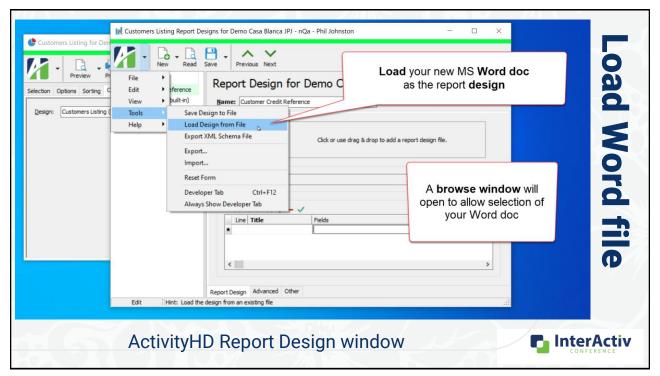

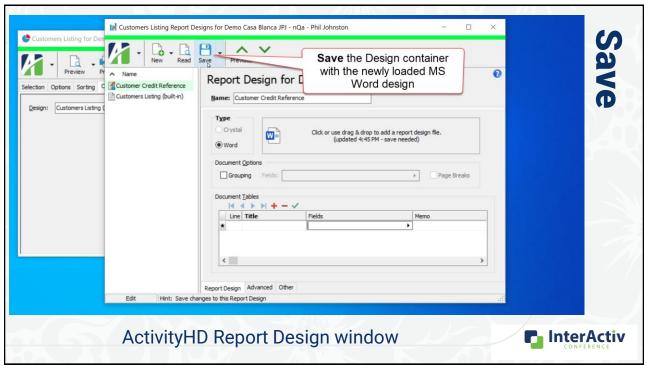

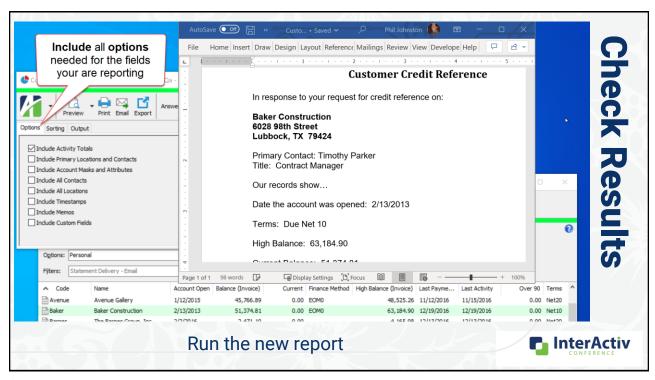

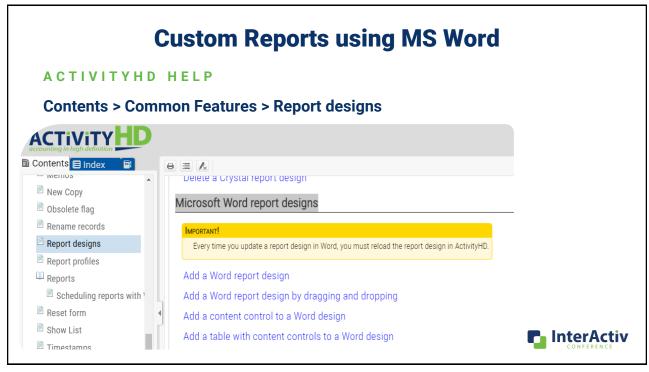

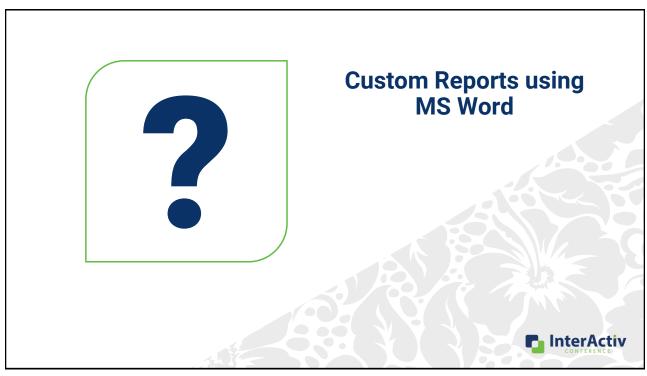

# **Agenda**

- Advanced Filter and View Options
- Advanced Saved Answers
- Custom Data
- Custom Reports using MS Word
- Notes with Banners

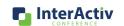

#### **Notes with Banners** Vendor - "Barnfield" for Casablanca - Phil Johnston When you want a more visible Requires a PO number (Note: 34) ( Wait! Wait! Check with Susan before dealing with these folks. (Note: 35) notification Vendor for Casablanca for certain Description: Mollie Barnfield Code: Barnfield records... Class Invoice Grouping OLocation Employee OLocation, AP Account Require PO Number On Payment Hold Employee One Invoice per Payment Maximum Invoice: Process Default Maximum Payment: Add a **Note** with a Filing Status: Individual **Banner Caption**. Duplicate Invoice Controls Federal ID: 888 ☑ Date State ID: ☑ Amount Other ID: AP Account Vendor Like: Last Contractor Report: Separate 1099 Form Vendor Defaults PO Custom Data Links Locations Contacts Notes Invoices Payments 1099s Purchases Orders Attachments Other InterActiv

65

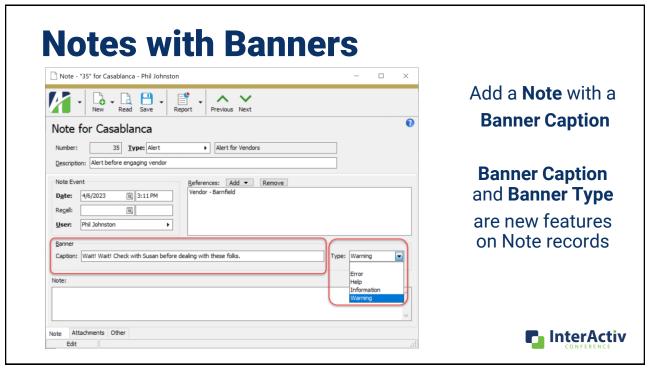

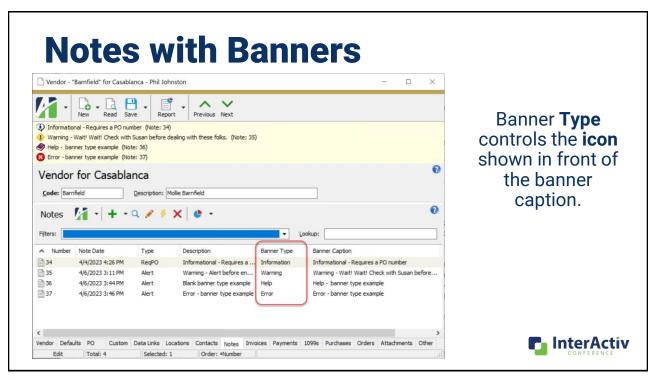

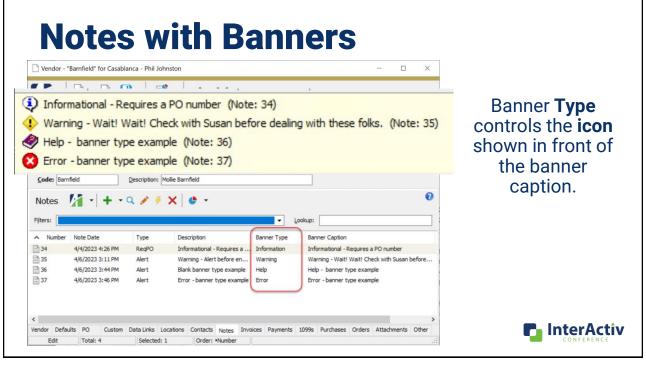

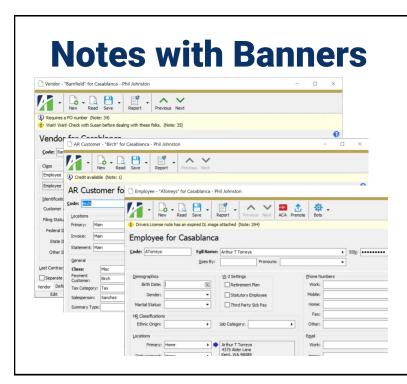

### **Note Banner Captions**

only display on primary entities of a package:

- Vendors
- Customers
- Assets
- Employees

Clicking the banner will open that Note

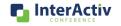

69

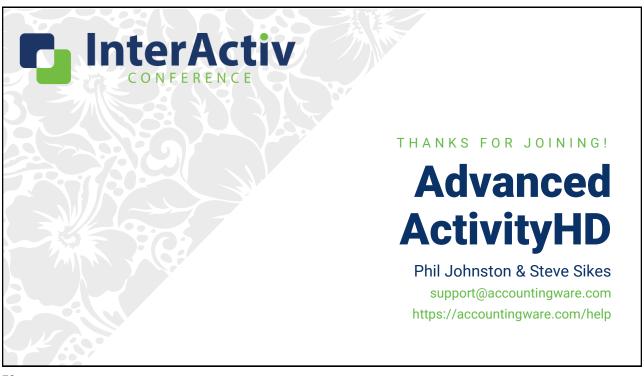